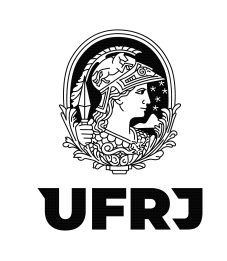

# Tutorial para escrituração de Notas Fiscais no EFD-Reinf

Versão 02 - 27/09/2022

# 1. Pré-requisitos para acesso ao EFD-Reinf

1.1. Providenciar a certificação digital pelo ICP-Brasil do tipo eCPF A3;

1.2. Solicitar a Procuração Eletrônica através do preenchimento do formulário disponível em: https://planejamento.ufrj.br/wp-content/uploads/2022/08/Formulario\_Procuracao-DDF-1-1.pdf e envio do formulário preenchido para o e-mail: ddf@pr3.ufrj.br.

## 2. Como acessar?

O acesso ao sistema EFD-Reinf deverá ocorrer pelo Centro Virtual de Atendimento da Receita Federal do Brasil (eCAC) através do link:

https://cav.receita.fazenda.gov.br/autenticacao/login

3. Clicar em "Entrar com GOV.BR"

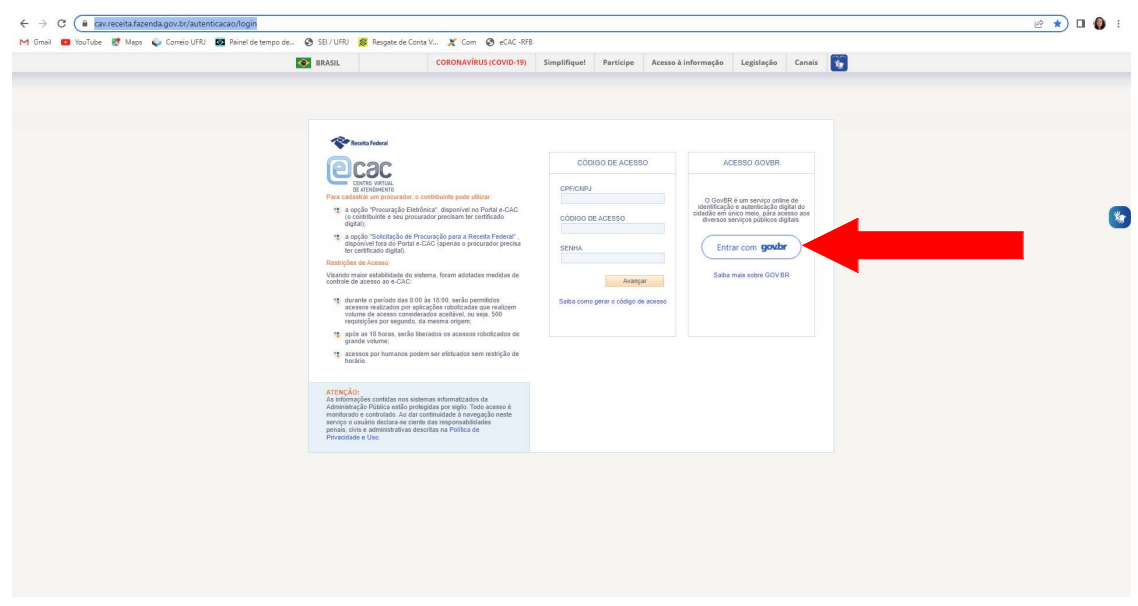

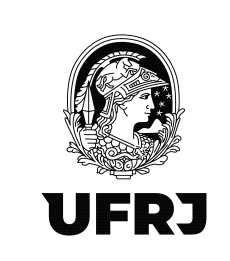

## 4. Clicar em "Seu certificado digital"

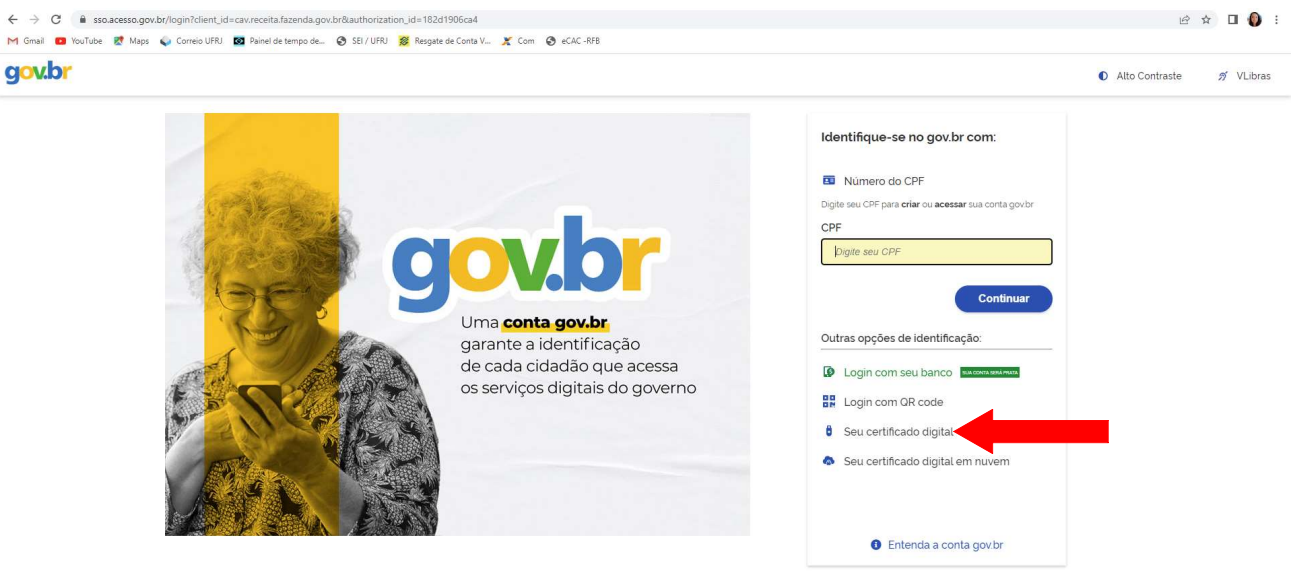

# 5. Selecione o certificado e clique em OK

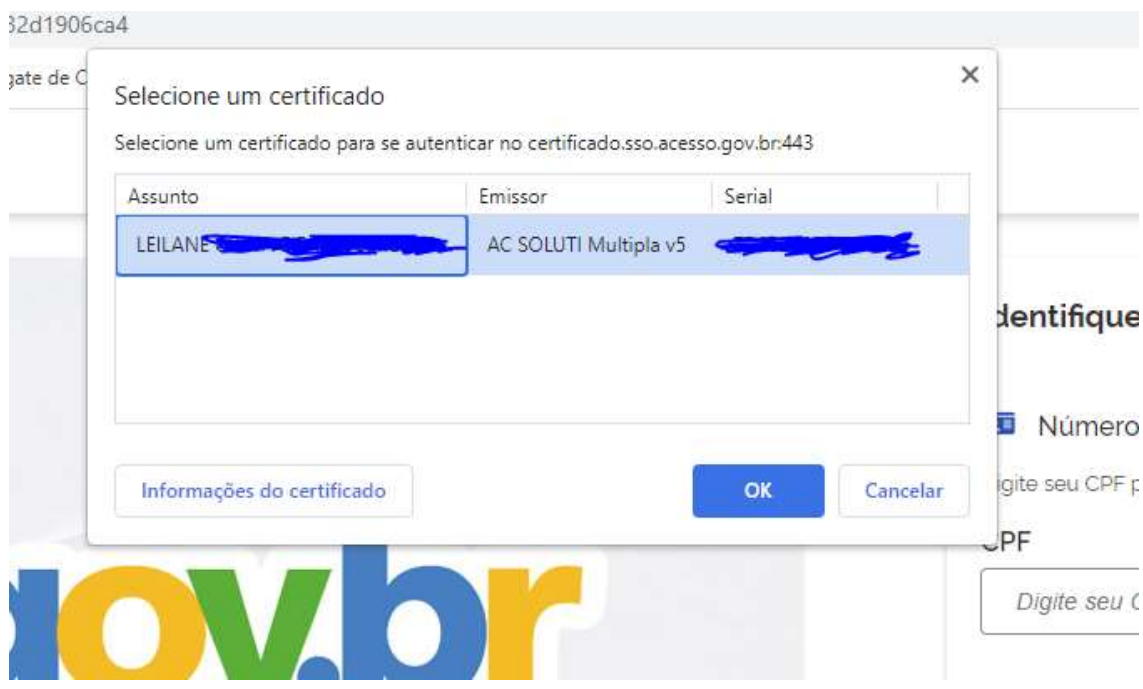

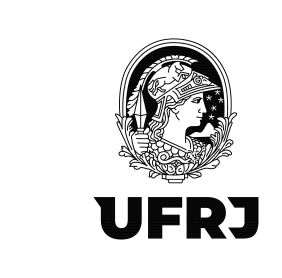

6. Digite a senha do certificado digital e aperte "Enter"

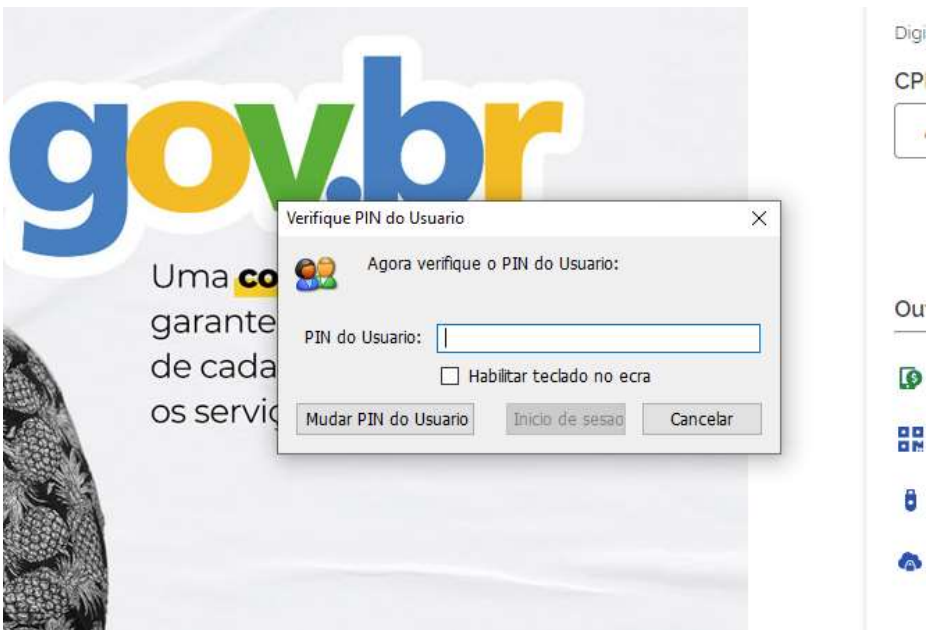

## 7. Tela inicial do eCAC

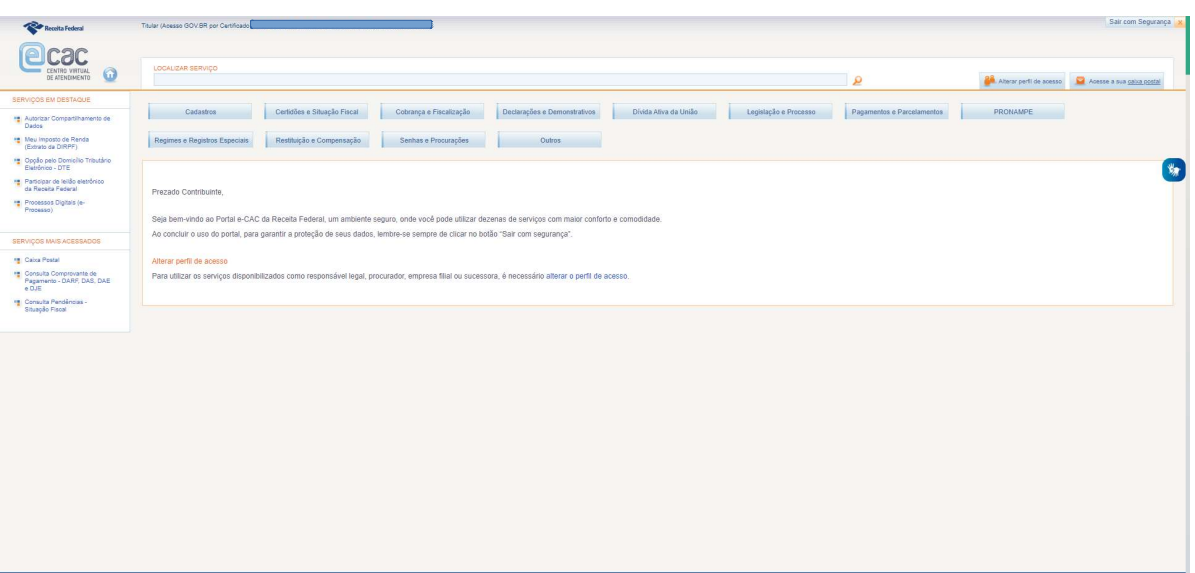

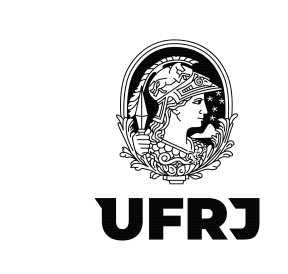

8. Clique em "Alterar perfil de acesso"

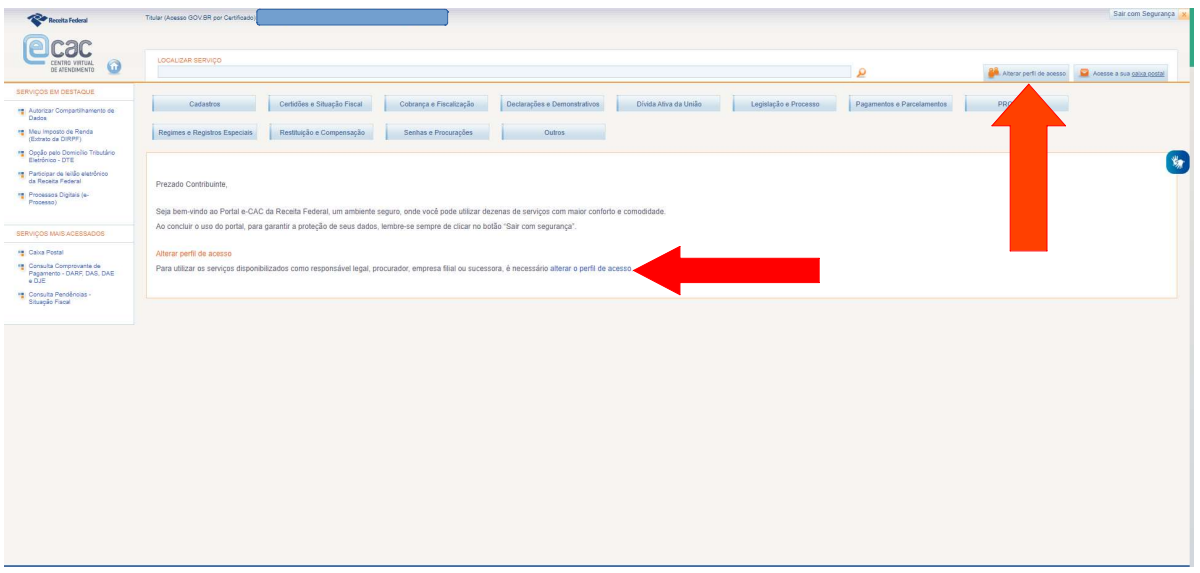

9. Preencha o campo "Procurador de pessoa jurídica – CNPJ" com os dados da Universidade;

33663683000116 e clique em Alterar

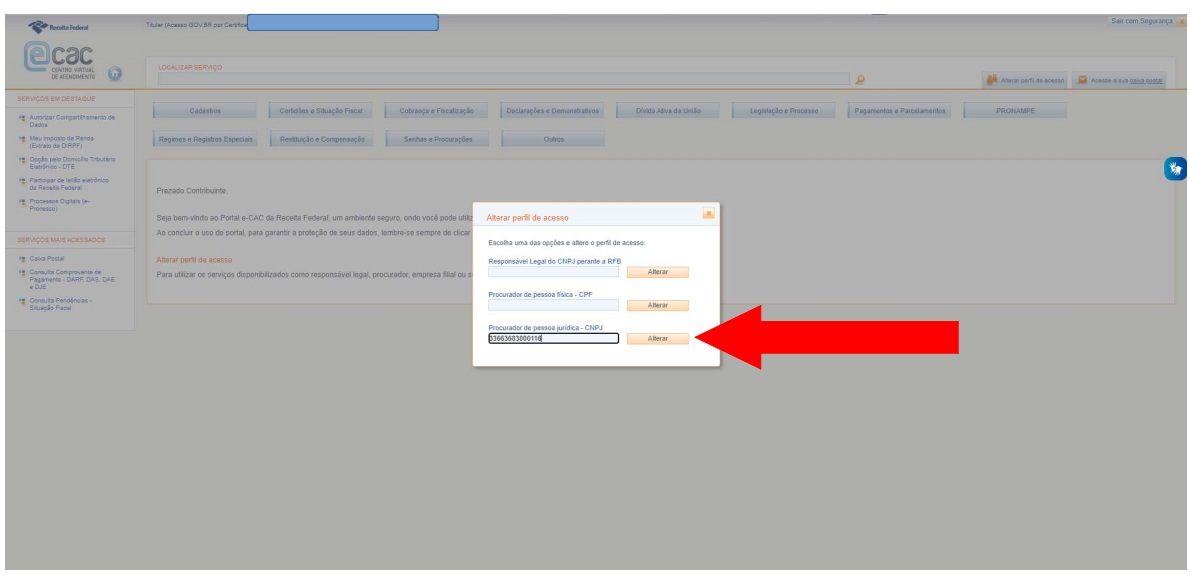

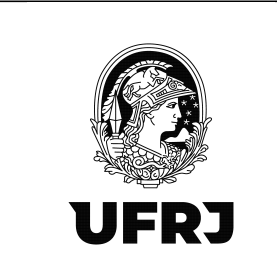

10. Verifique que o perfil de acesso mudou no canto superior esquerdo da tela

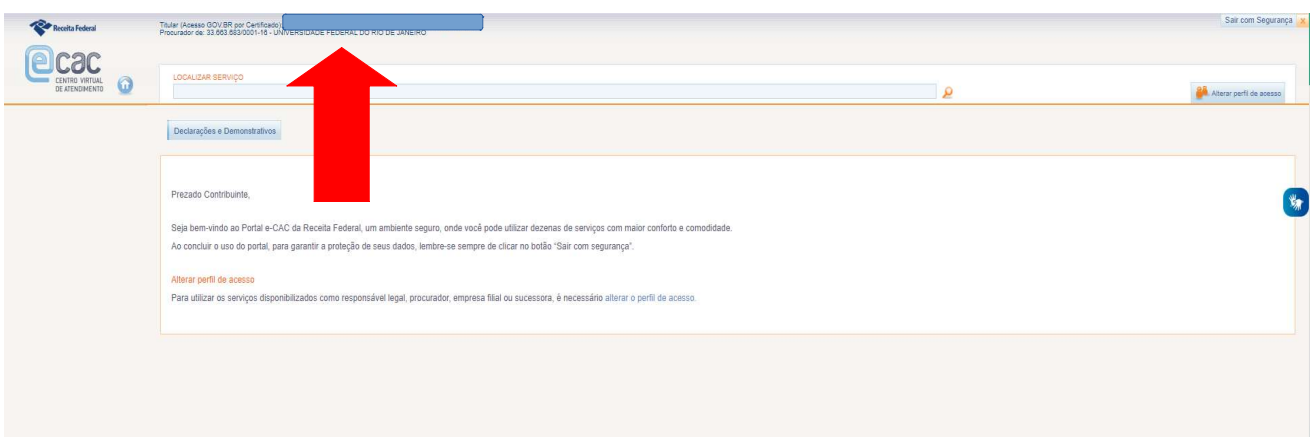

11. Clique em "Declarações e Demonstrativos"

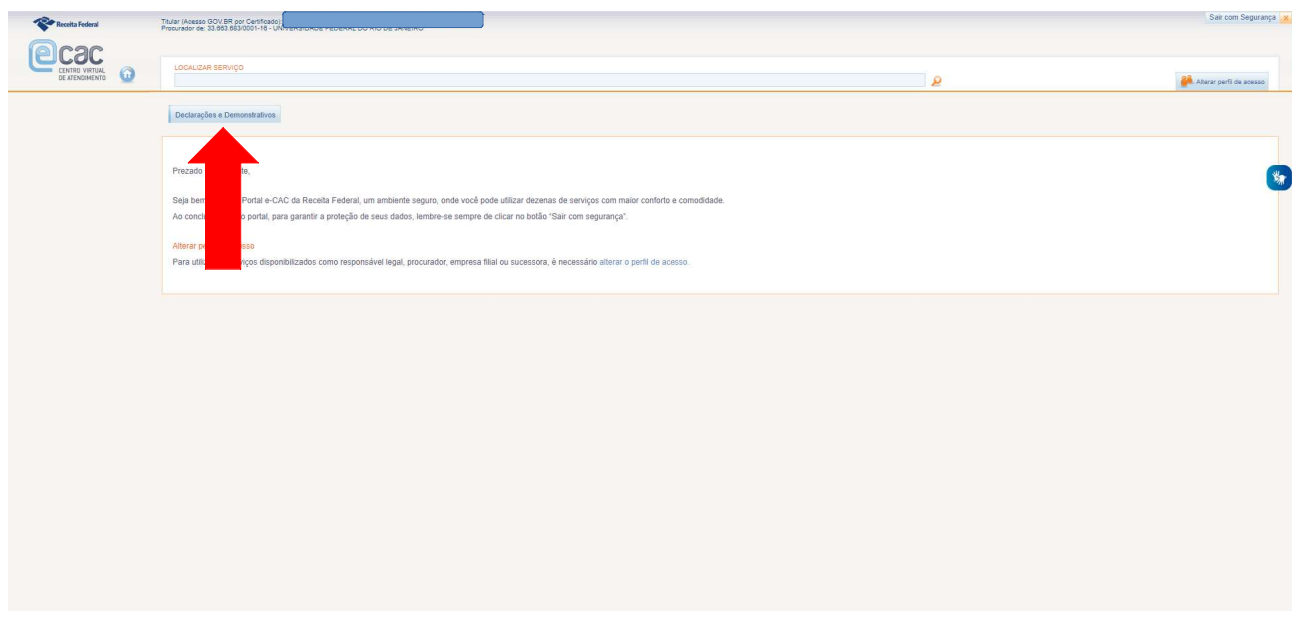

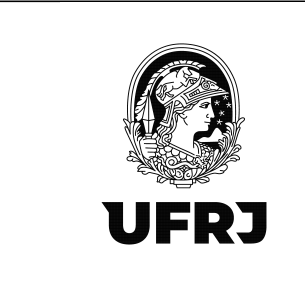

# 12. Clicar em "Acessar EFD-Reinf"

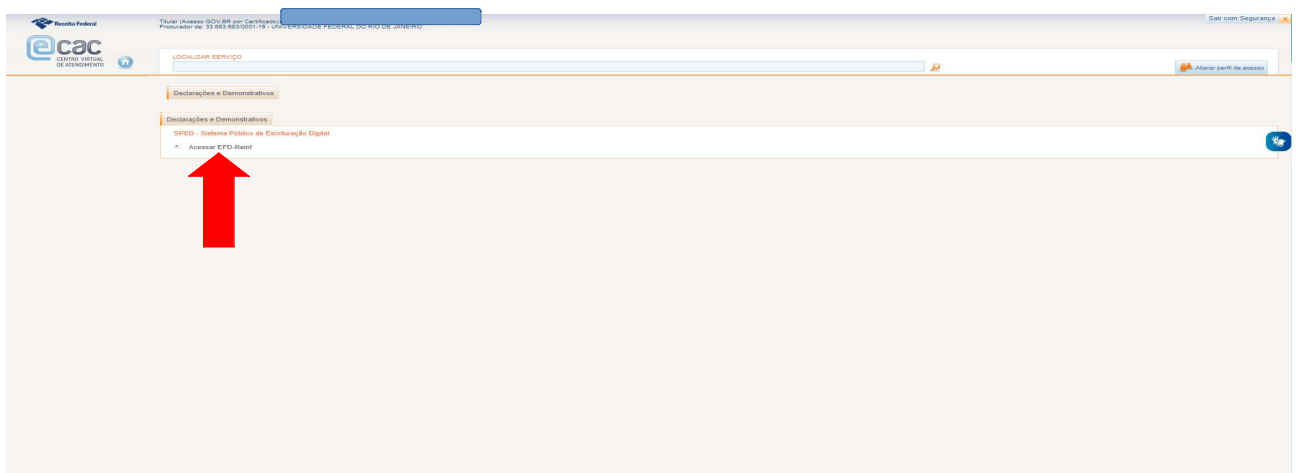

# 13. Tela inicial do EFD-Reinf. Clicar em "Eventos Periódicos"

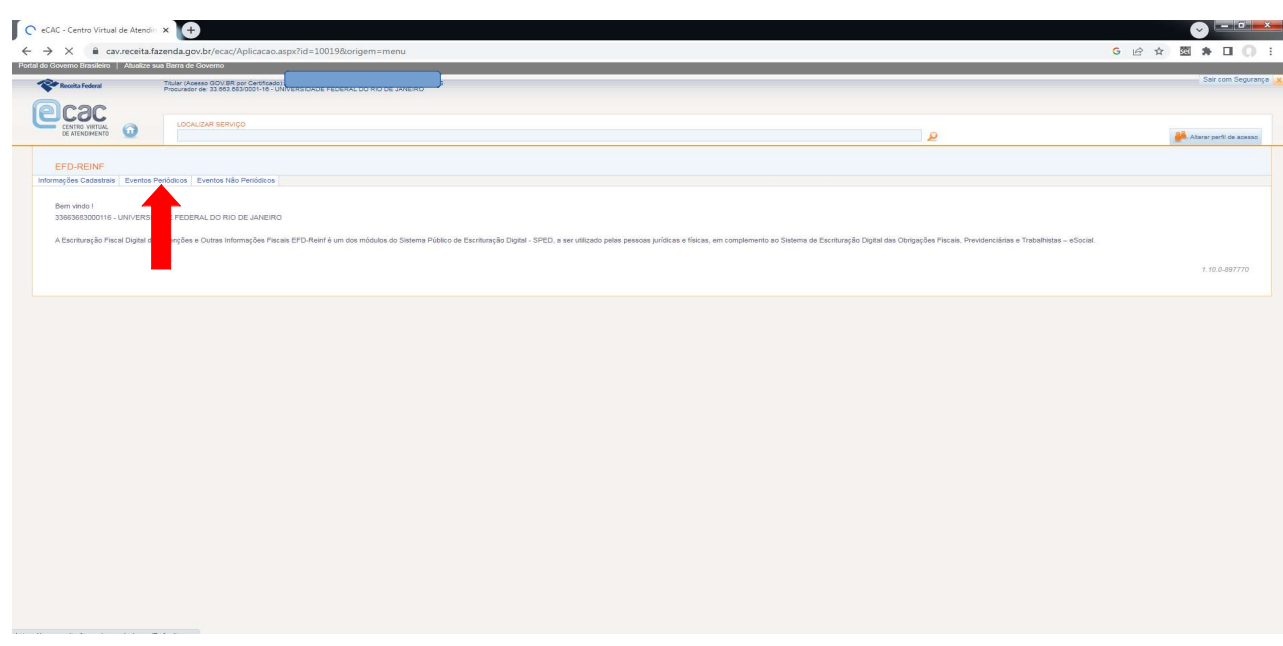

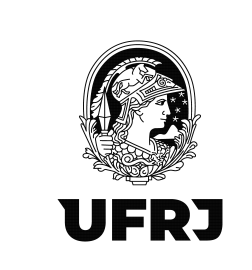

14. Clicar SEMPRE em "Retenção Contribuição Previdência – Serviços Tomados"

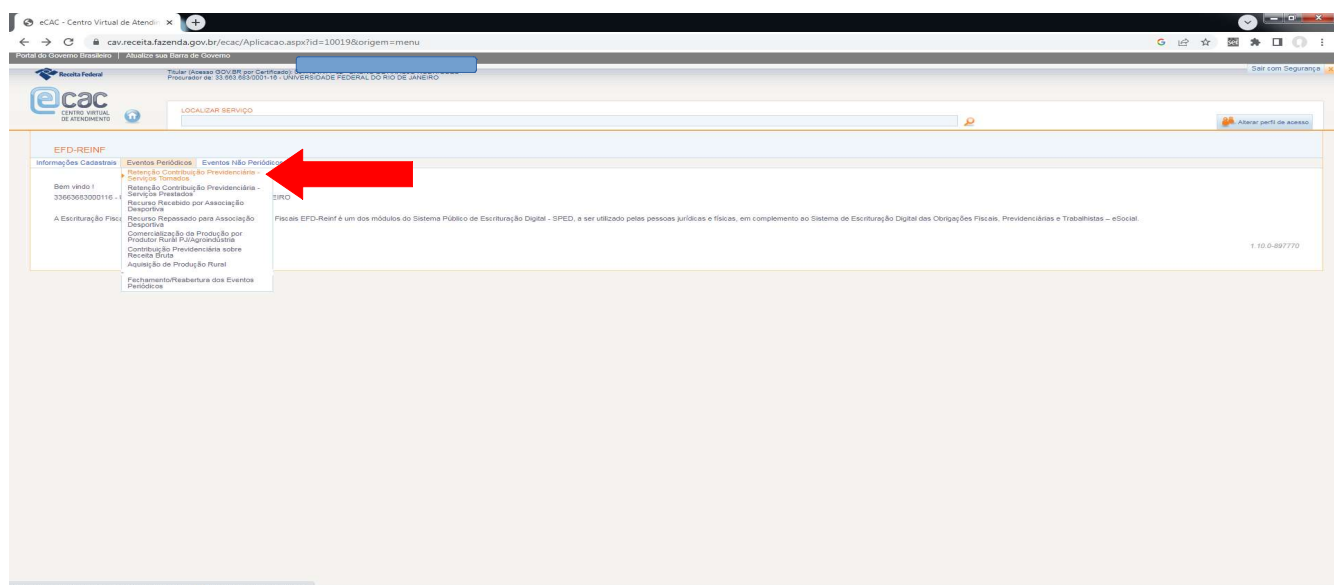

15. Para o 1º registro do período, clicar em "Incluir"

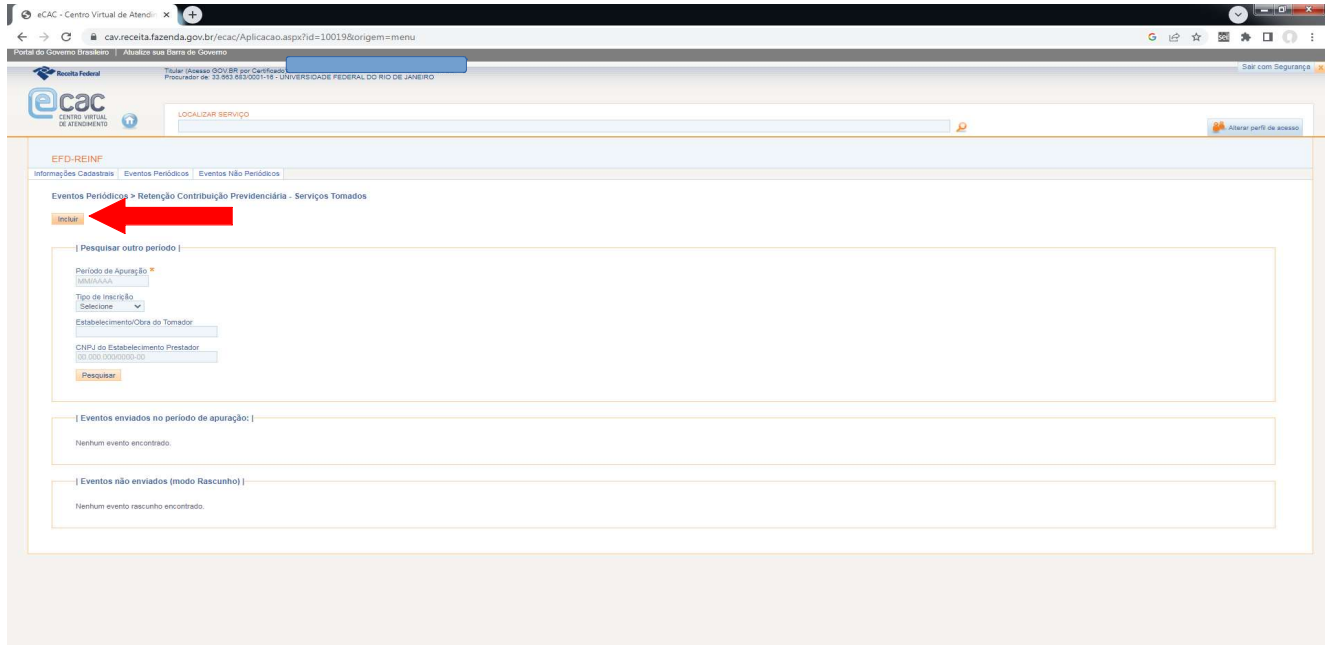

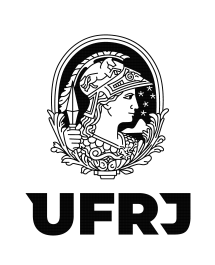

#### 16. Informar o mês de apuração no formato MM/AAAA e clicar em "Incluir"

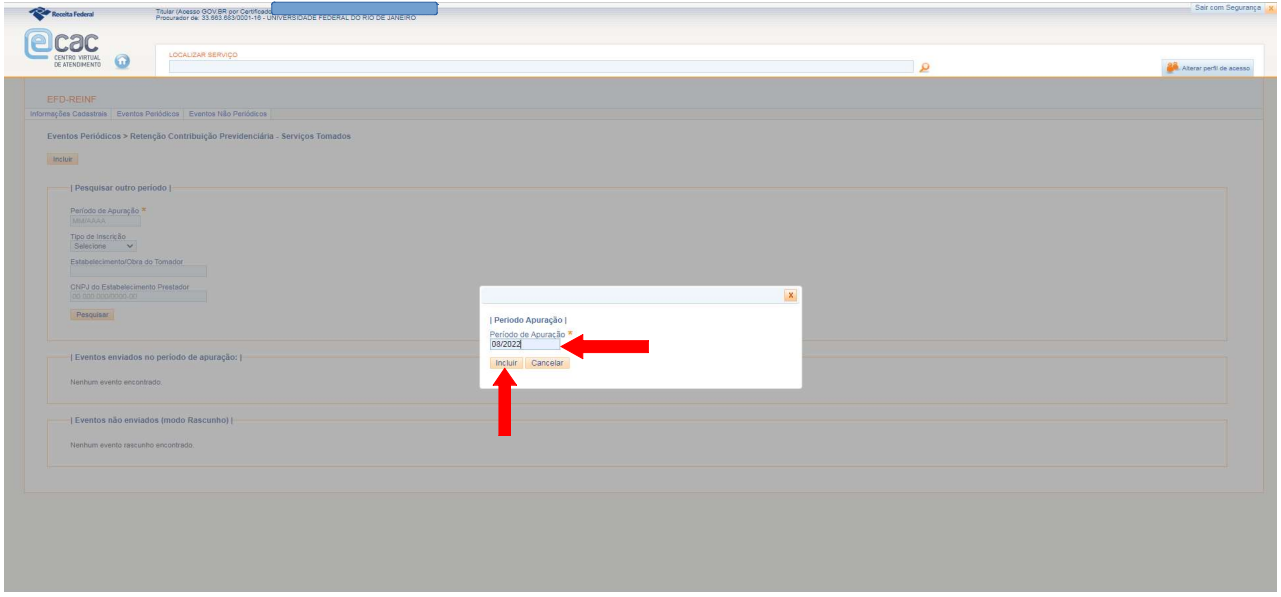

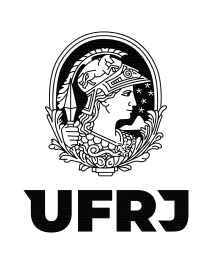

17. Preencher os campos da parte "Identificação do Estabelecimento/Obra Contratante dos Serviços" com os dados da **UASG executora tomadora do serviço ou o CNO da Obra.** O campo "IndicaƟvo de Prestação de Serviços em Obra de Construção Civil" possui 3 opções para seleção conforme destacado abaixo. Selecione "0" para os serviços que NÃO são obras de construção civil ou não estão sujeitos à matrícula de obra. Selecione "1" para Obra por empreitada TOTAL, ou seja, quando o contrato de construção é feito com uma empresa, que assume a responsabilidade por todos os serviços da obra, de todos os projetos relacionados, com ou sem o fornecimento de material. Selecione "2" para Obra por empreitada PARCIAL, ou seja, empresa prestadora de serviços na área de construção civil para execução de parte da obra, com ou sem fornecimento de material. Em caso de dúvida, consulte o objeto da contratação, o setor responsável pela contratação da despesa ou seu analista contábil.

\*\*ATENÇÃO\*\*: Nos casos de Obras, é necessário que a intervenção seja cadastrada no Cadastro Nacional de Obras (CNO) conforme IN RFB nº 971/09 e IN RFB Nº 2.061/2021. Verifique essa informação com o fiscal da obra.

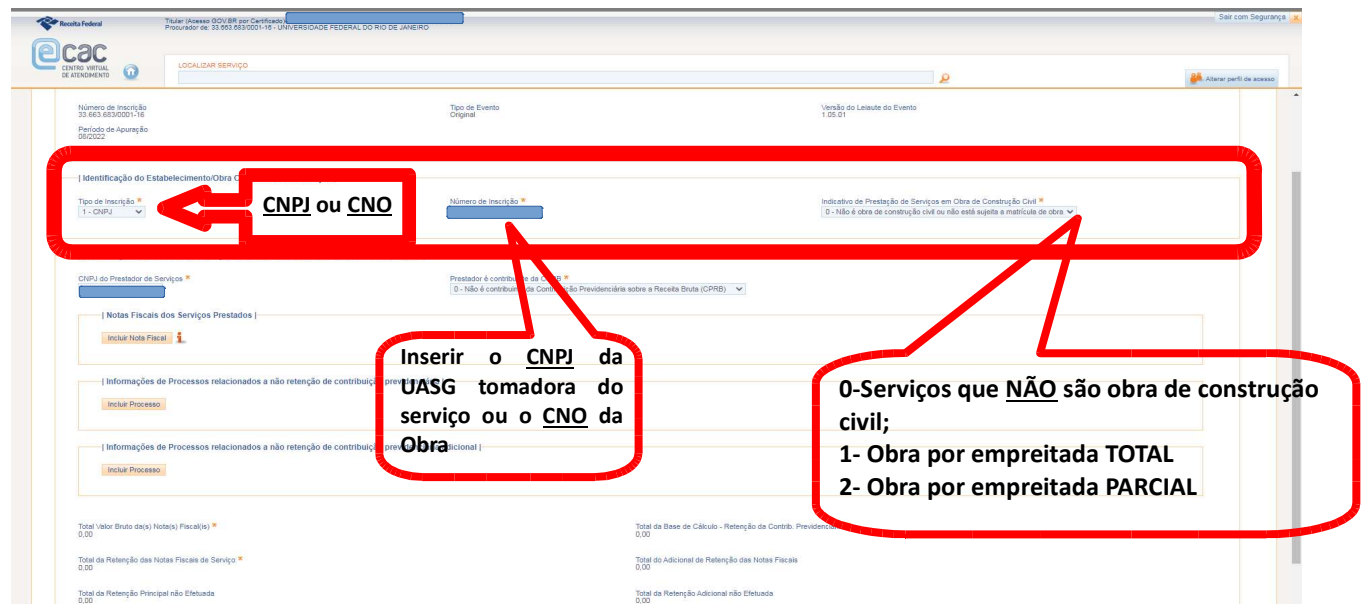

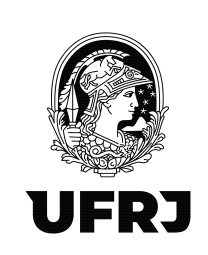

18. Preencher os campos da parte "Identificação do Prestador de Serviços Mediante Cessão de Mão de Obra ou Empreitada" com os dados da empresa prestadora do serviço (CNPJ). O campo "Prestador é contribuinte da CPRB" possui 2 opções de seleção conforme destacado na tela abaixo. São contribuintes da CPRB as empresas que praticam as atividades e auferem as receitas descritas nos artigos 7° e 8°, da Lei n° 12.546/2011. Em caso de dúvida, consulte à empresa sobre sua forma de contribuição.

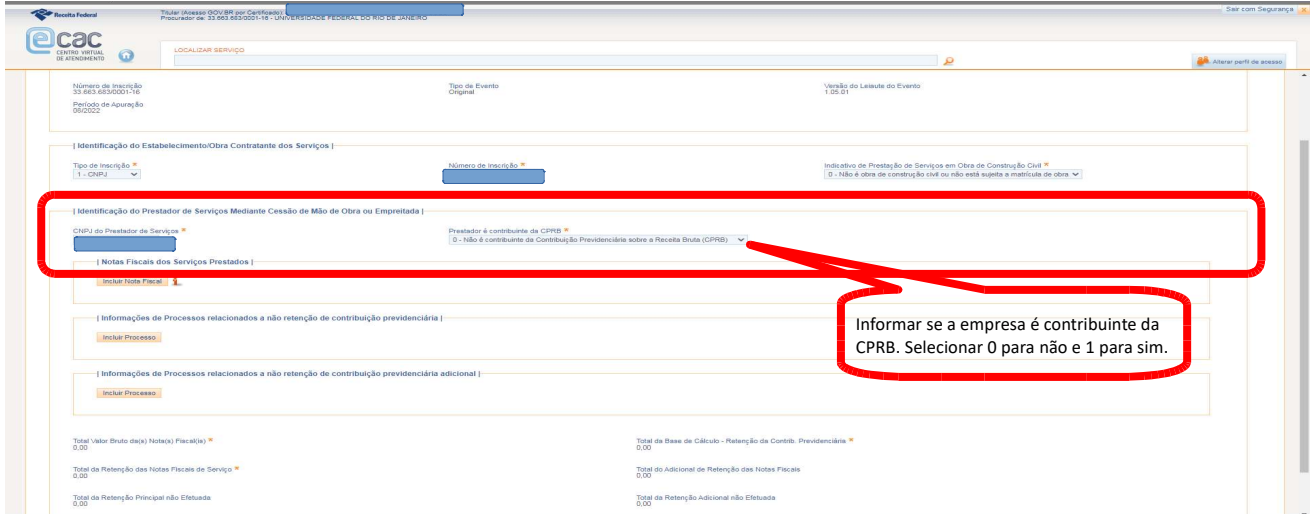

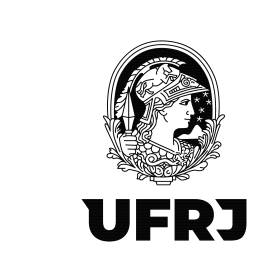

#### 19. Clicar em Incluir Nota Fiscal

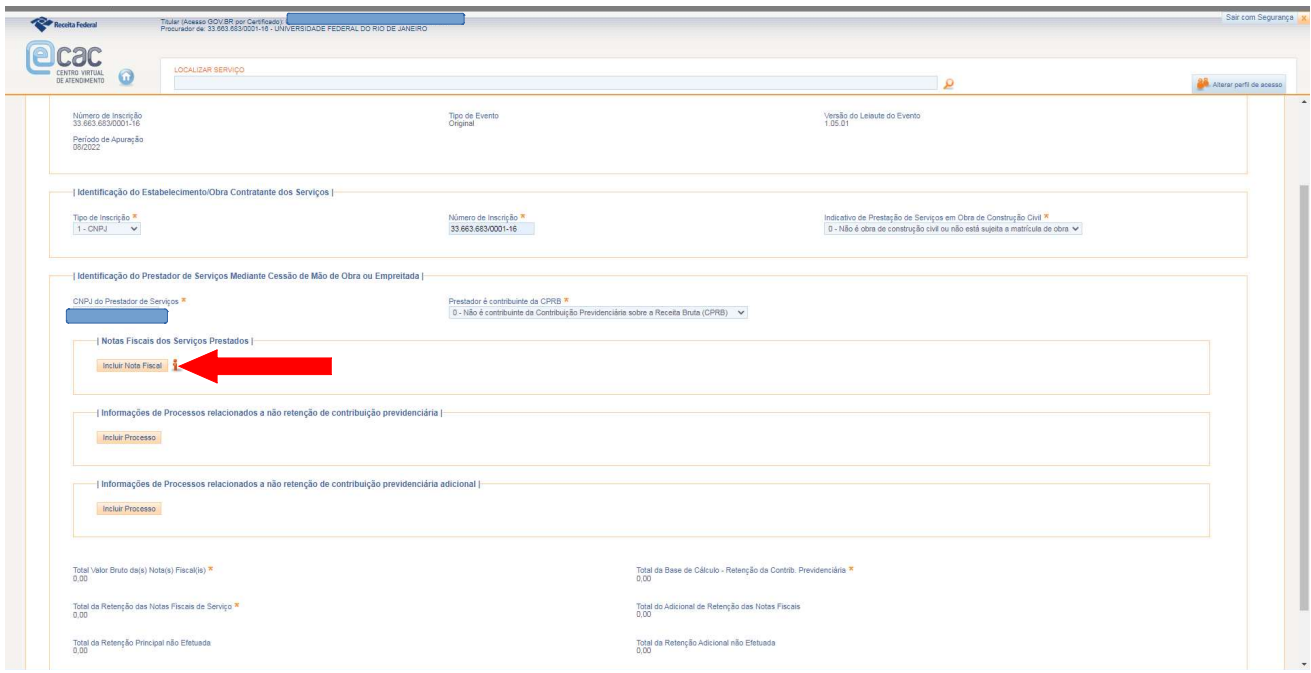

20. Preencher os campos obrigatórios: "Série"(No Manual de orientação do usuário -Versão 2.1.1, diz que: "9.1 No campo {série} do grupo de notas fiscais deverá ser informado o número da série da nota fiscal/fatura ou o recibo provisório de serviços. Caso não exista número de série, esse campo deve ser preenchido com zero."), "Número do Documento" (nº da nota fiscal), "Data de emissão" e "Valor Bruto". O campo "Observações" não é um campo obrigatório e, portanto, a princípio, orienta-se a deixar em branco.

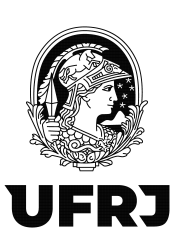

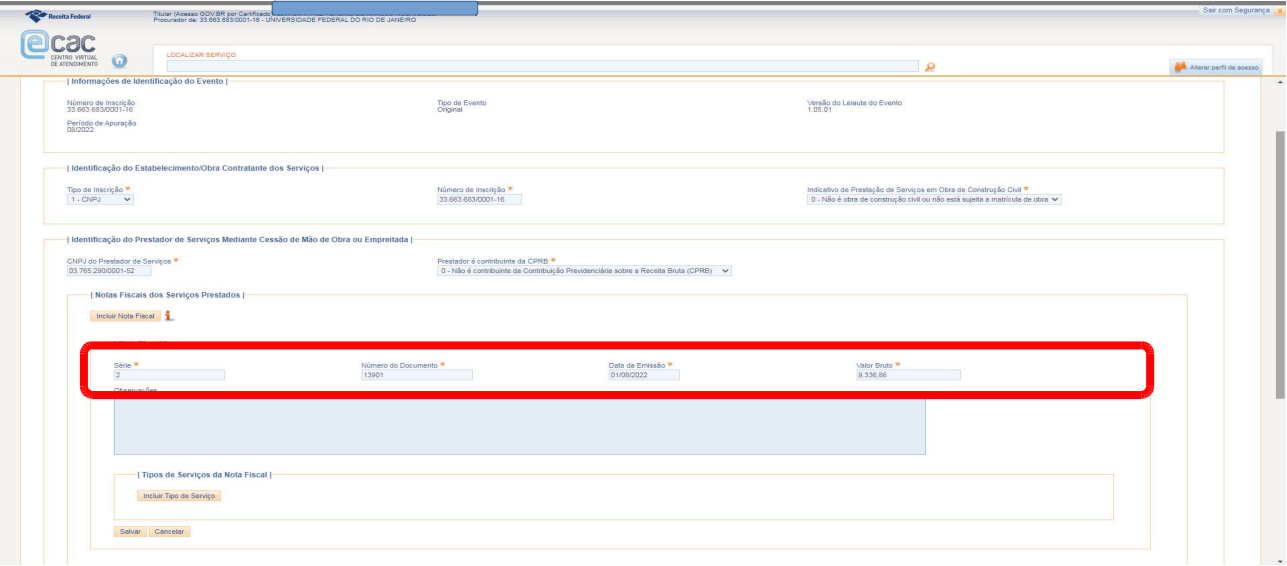

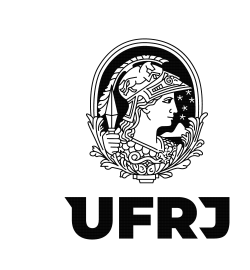

#### 21. Clicar em "Incluir Tipo de Serviço"

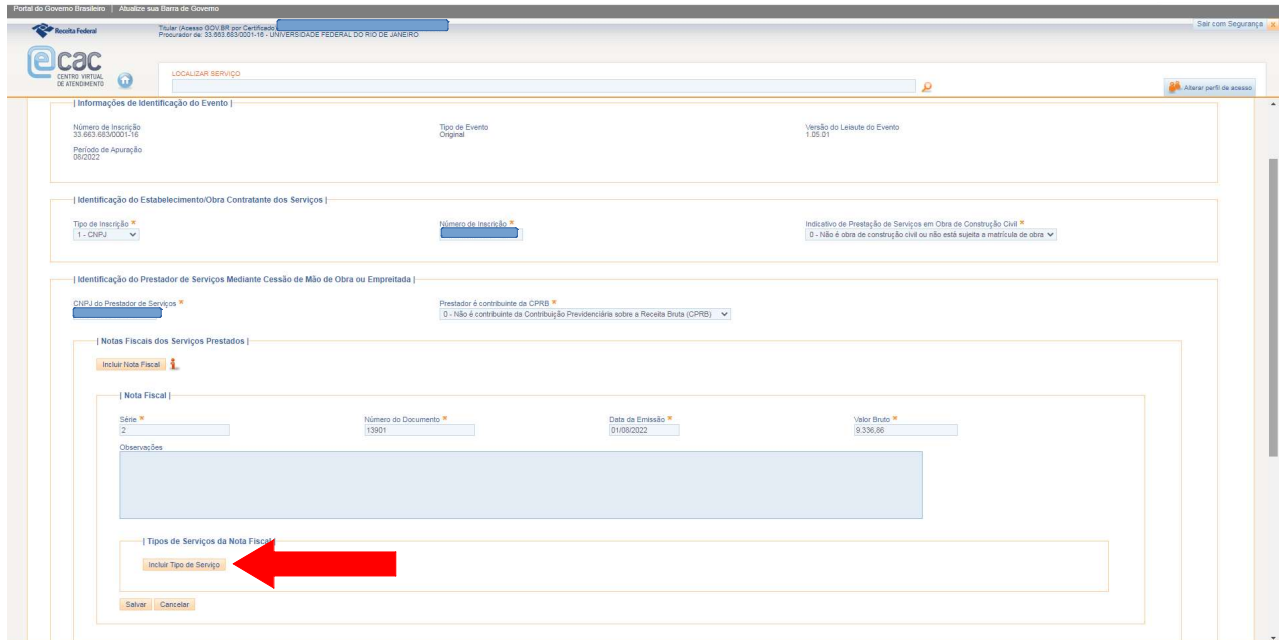

22. Preencher os campos obrigatórios: "Tipo de Serviço" (selecionar a opção mais adequada ao tipo de serviço prestado conforme tabela 6 do anexo I dos leiautes da EFD-Reinf ), "Valor da Base de Cálculo" (Informar a base de cálculo do imposto – atenção! Nem sempre será o valor bruto da nota fiscal. Alguns valores podem ser deduzidos da base de cálculo do INSS como Vale Transporte, Vale Alimentação e etc) e "Valor da Retenção". A princípio, deixar os campos não obrigatórios em branco. Clique em Salvar.

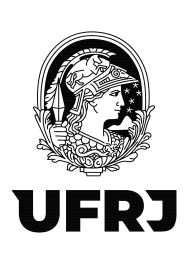

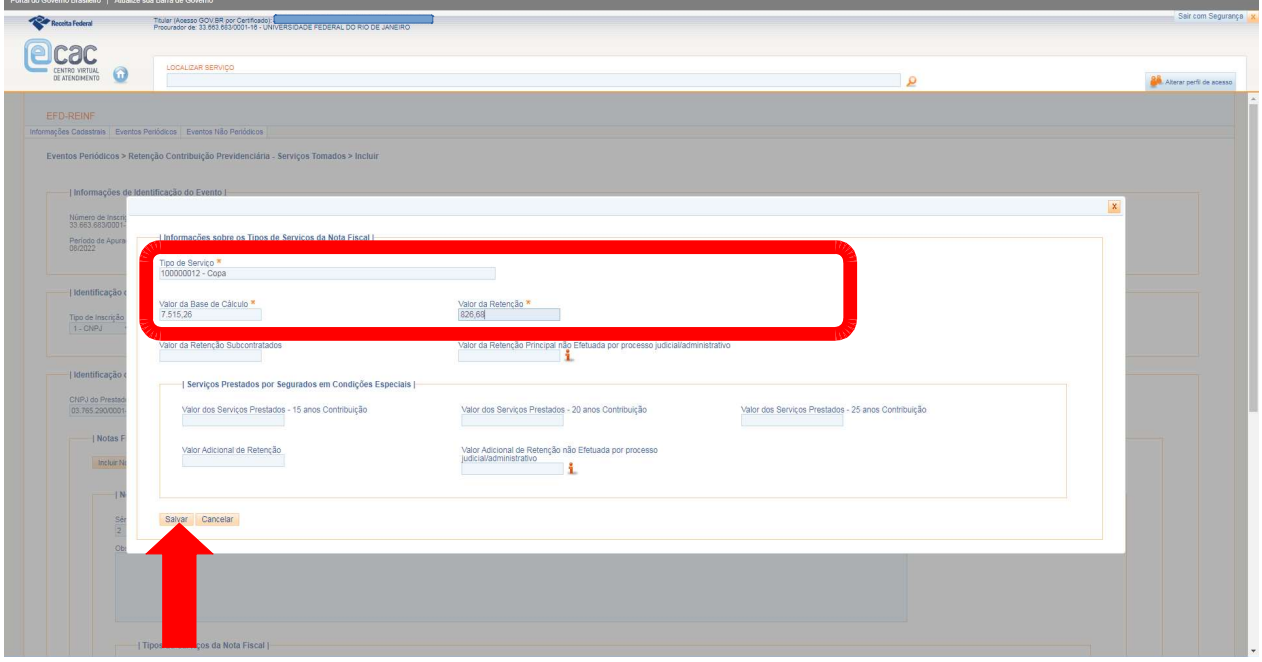

#### 23. Clique em Salvar.

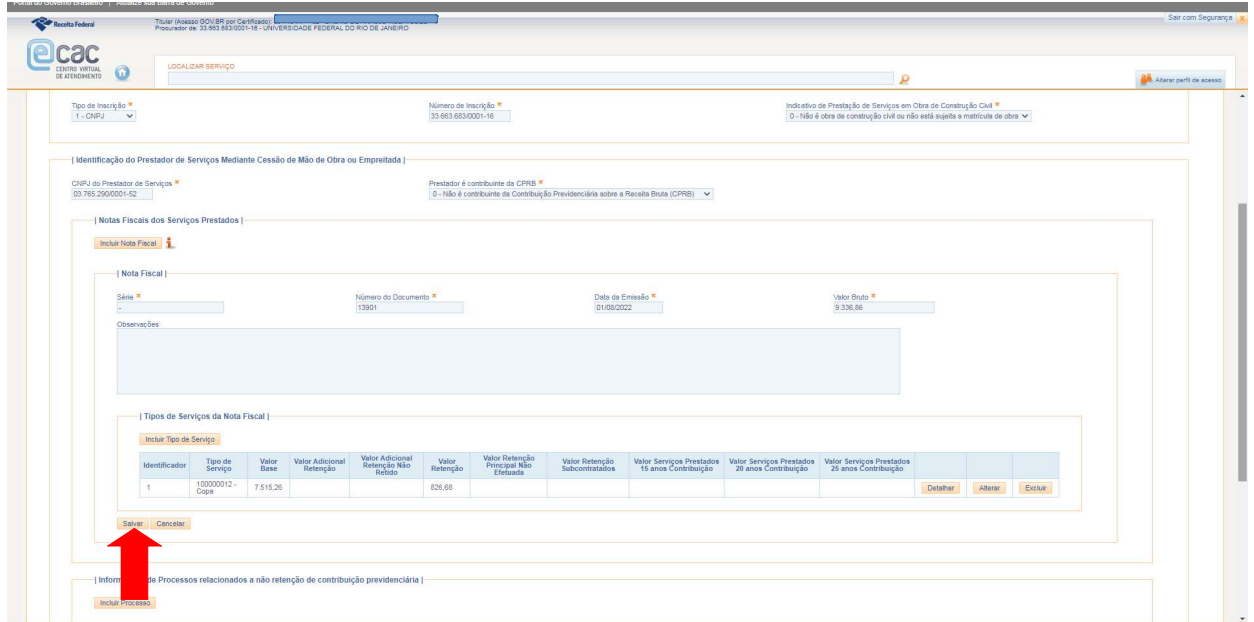

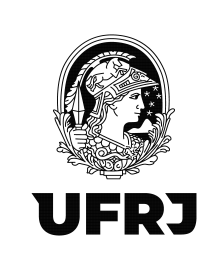

24. Clique em "Concluir e enviar" se não houver outras notas do mesmo fornecedor para escriturar. Ou clique em "Salvar Rascunho" se houver mais notas fiscais a serem escrituradas, mas que ainda não foram liquidadas.

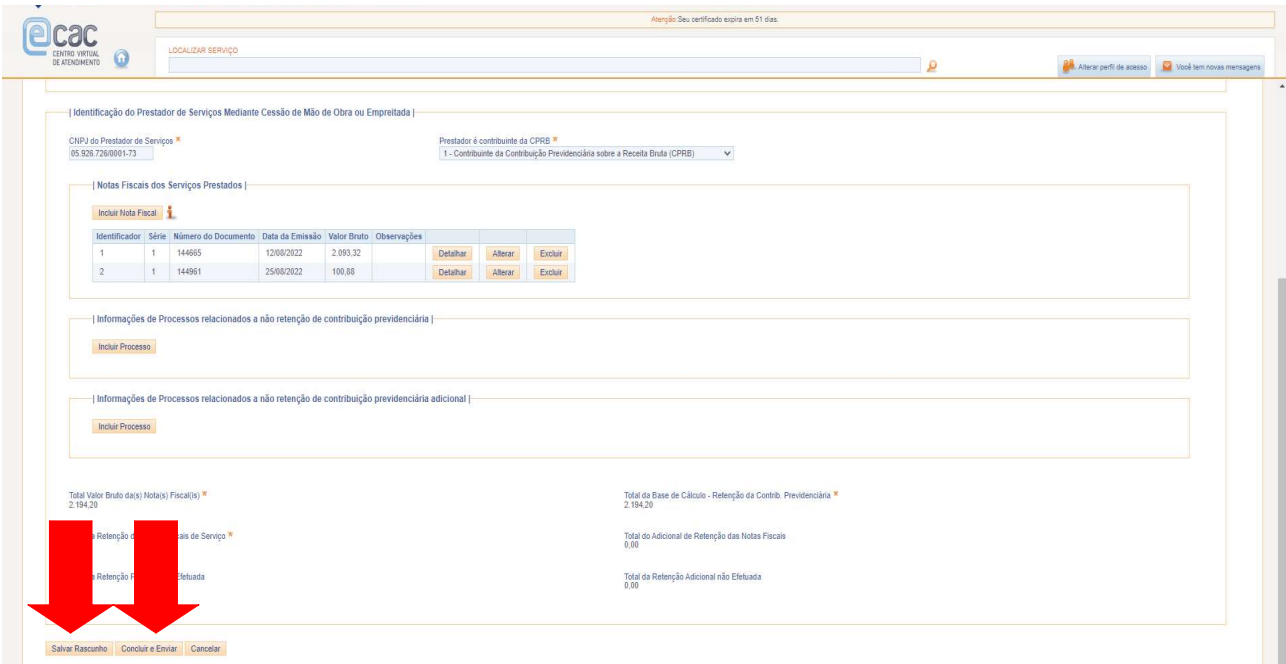

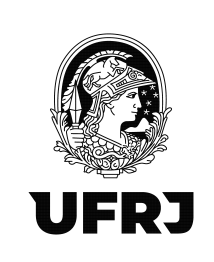

25. Abrirá uma janela de confirmação de dados conforme tela abaixo. Confira os dados e clique em "Assinar Documento".

Caso essa tela não apareça, o sistema apresentará alguma crítica sobre algum campo que precisa ser ajustado.

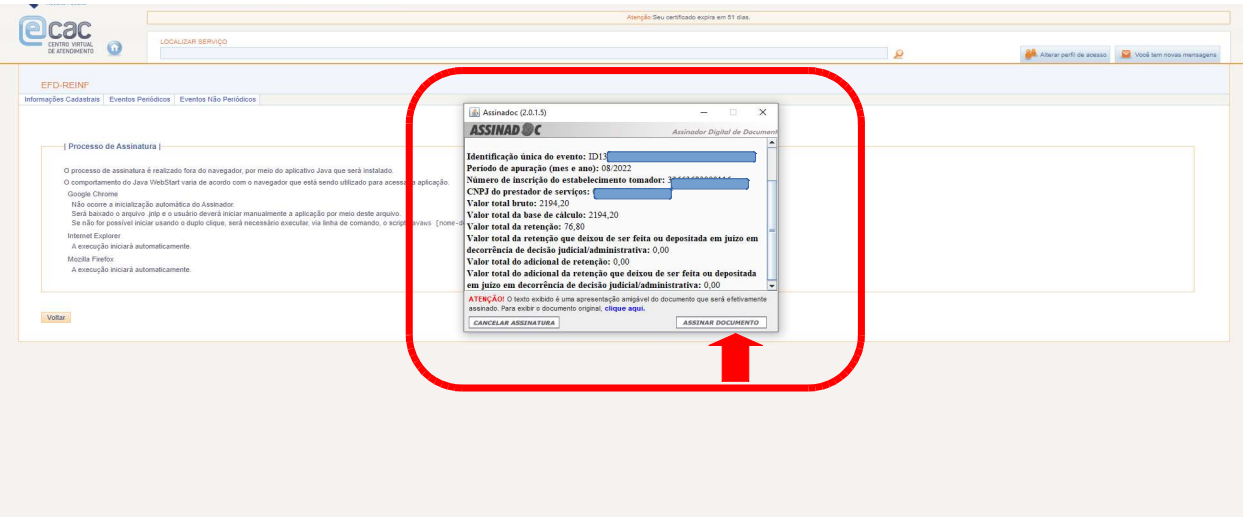

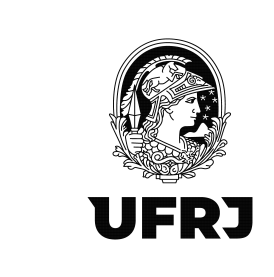

26. O sistema solicitará a senha do seu certificado digital e após a confirmação, apresentará a tela abaixo. Clique em "OK".

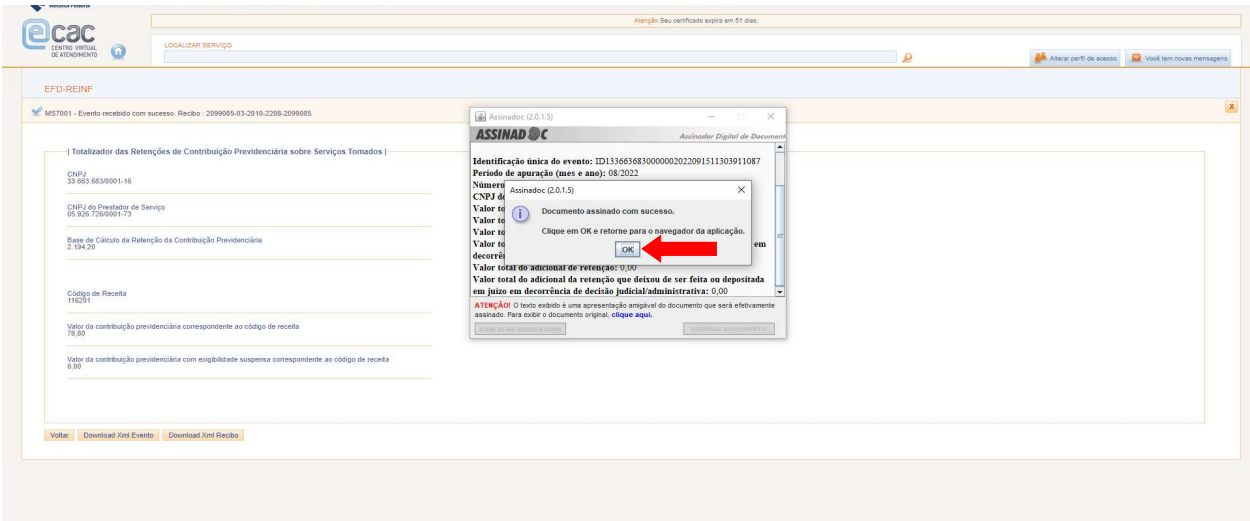

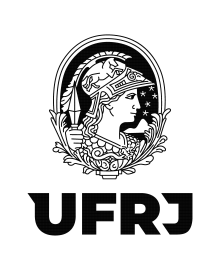

27. É necessário aparecer a mensagem destacada abaixo: "Evento recebido com sucesso. Recibo: ….". Orientamos a realizar o "Download XML Evento" e "Download XML Recibo" e salvem na unidade para alguma verificação futura. Pronto! Escrituração finalizada!

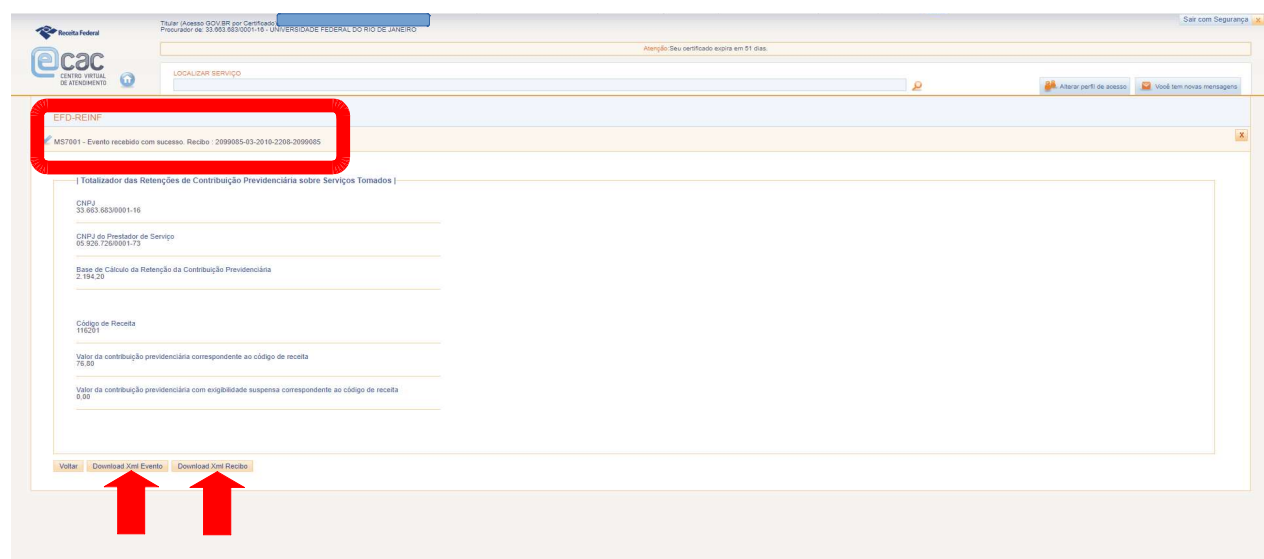

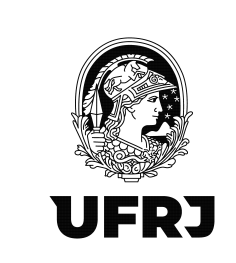

 28. Para pesquisar a escrituração realizada, clique em "Eventos Periódicos" > "Retenção Contribuição Previdência – Serviços Tomados" novamente e na área de "Pesquisar Outro Período", preencha o "Período de Apuração" no formato MM/AAAA e clique em "Pesquisar"

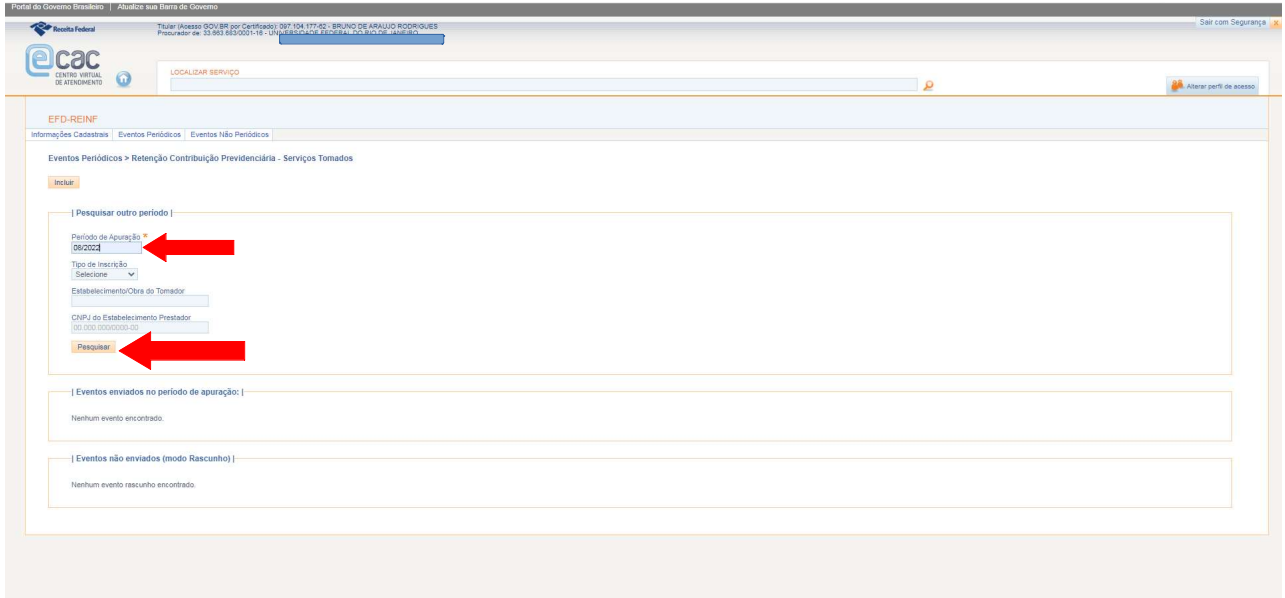

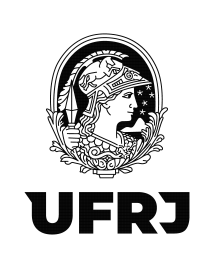

29. Confira o lançamento pelo CNPJ do "Estabelecimento/Obra do Tomador" e pelo "CNPJ do Prestador" conforme setas abaixo. Havendo necessidade de incluir outras notas fiscais da mesma empresa prestadora de serviços, clique em "Retornar". Havendo algum equívoco, sendo necessário excluir o registro, clique em "Excluir".

Tela Eventos Não Enviados (modo rascunho)

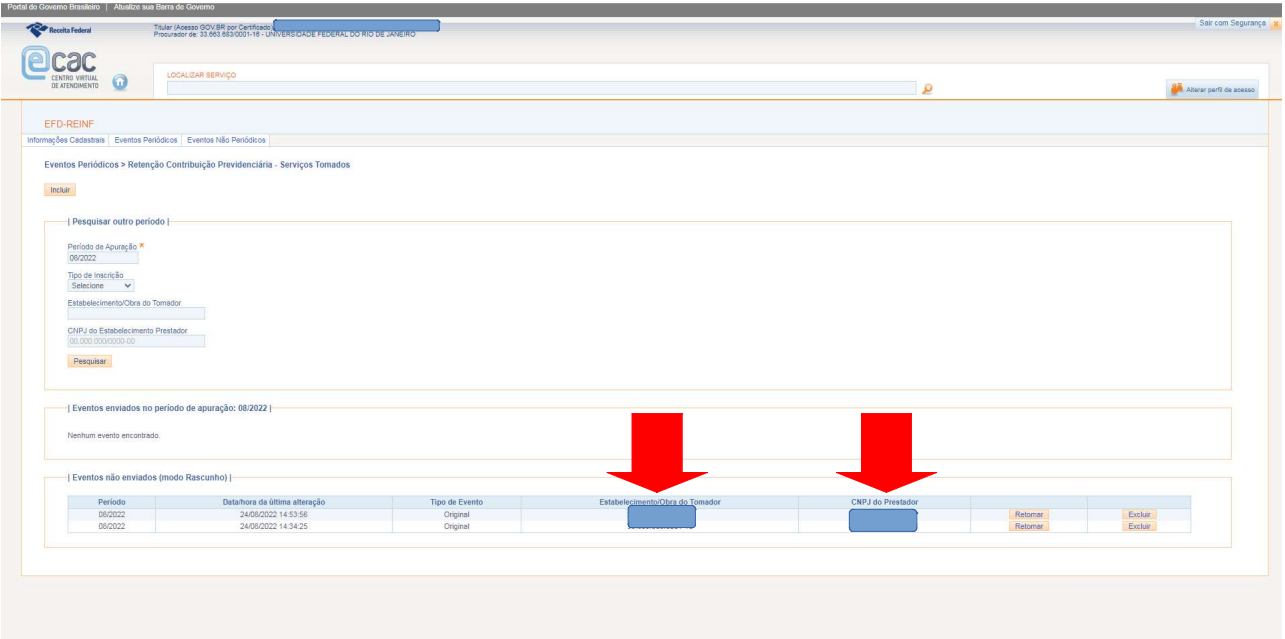

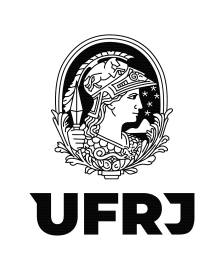

30. Estando o evento já concluído e enviado, confira o lançamento pelo CNPJ do "Estabelecimento/Obra do Tomador" e pelo "CNPJ do Prestador" clicando em "Detalhar". Havendo necessidade de incluir outras notas fiscais da mesma empresa prestadora de serviços, clique em "Retificar". Havendo algum equívoco, sendo necessário excluir o registro, clique em "Excluir"

Tela Eventos enviados no período de apuração: XX/XXXX

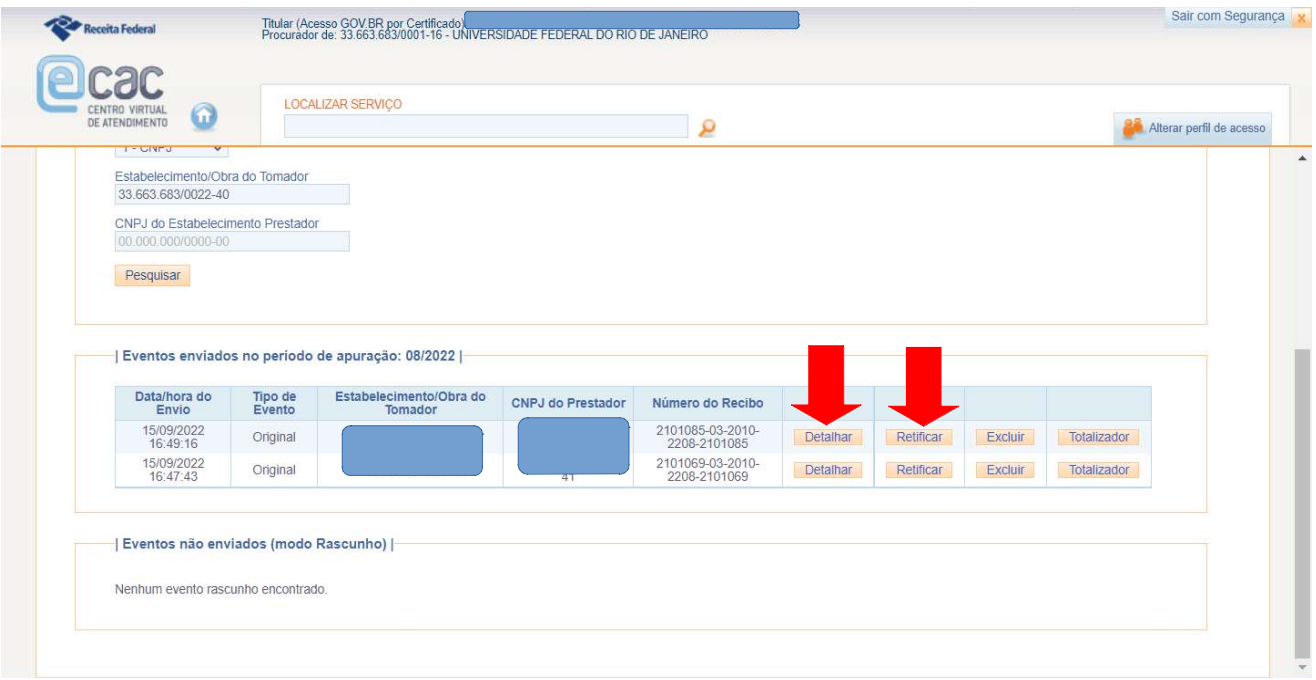

## \*\*ATENÇÃO!!\*\*

1. NUNCA, em hipótese alguma, edite ou exclua lançamentos de outra UASG que não seja a sua. Lembre-se que todos os servidores que possuem procuração eletrônica do Órgão (UFRJ – CNPJ: 33.663.683/0001-16) estarão operando o mesmo movimento (período) e uma empresa pode ter prestado serviços em outra unidade. Então, muita atenção aos lançamentos da sua

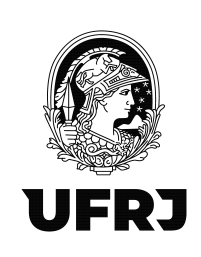

própria UASG e em caso de dúvida, não hesite em entrar em contato com seu analista contábil para esclarecimentos.

2. A escrituração das notas fiscais de serviços prestados numa UASG deverá estar conciliada com a liquidação dessas mesmas notas fiscais no SIAFI Web. Dessa forma, atente-se aos valores totais das retenções da escrituração do EFD-Reinf com as deduções providenciadas no SIAFI Web e verifique se há alguma divergência de valores. Se houver, será necessário identificar onde está o equívoco e ajustá-lo imediatamente.

3. Lembre-se que o seu lançamento impactará todo o movimento do Órgão e qualquer diferença no valor das retenções impedirá o fechamento do movimento mensal e a transmissão para a DCTF Web.

4. No caso de notas fiscais recebidas em atraso no financeiro após o fechamento do movimento do mês de emissão da nota fiscal, encaminhar e-mail à Divisão de Documentação Fiscal (ddf@pr3.ufrj.br) solicitando a abertura do movimento de competência XX/XXXX para escrituração de nota fiscal. EM HIPÓTESE ALGUMA, tente reabrir o movimento diretamente na sua unidade, visto que antes de qualquer retificação no EFD-Reinf, é necessário a reabertura do movimento na DCTF Web a qual somente a Administração Central tem acesso.

5. Quaisquer dúvidas ou sugestões, encaminhem para ddf@pr3.ufrj.br e leilane@pr3.ufrj.br